## **IlmuKomputer.Co** reation timu dengan menuliskannya

# **Membuat Presentasi bersama dengan menggunakan Google Drive**

#### **Mohamad Aji Nugroho**

*Ajiahmad17@gmail.com http://ajiahmad17.blogspot.com*

#### *Lisensi Dokumen:*

*Copyright © 2003-2007 IlmuKomputer.Com Seluruh dokumen di IlmuKomputer.Com dapat digunakan, dimodifikasi dan disebarkan secara bebas untuk tujuan bukan komersial (nonprofit), dengan syarat tidak menghapus atau merubah atribut penulis dan pernyataan copyright yang disertakan dalam setiap dokumen. Tidak diperbolehkan melakukan penulisan ulang, kecuali mendapatkan ijin terlebih dahulu dari IlmuKomputer.Com.*

Google adalah salah satu situs terbesar di dunia yang selalu dikunjungi jutaan orang diseluruh penjuru dunia setiap harinya. Namun tidak banyak orang yang telah memanfaatkan keberadaan situs terbesar di dunia ini dengan maksimal karena kurang mengenalnya aplikasi apa saja yang terdapat pada situs Google sendiri. Sebagai contoh adalah aplikasi kalender yang diusung Google sebagai suatu layanan bagi penggunanya. Sayangnya belum banyak orang yang telah menggunakan aplikasi ini demi kelancaran kegiatan masing-masing orang setiap hari.

Pada umumnya sebelemum melakukan presentasi setiap orang membuat materi yang akan disampaikan dalam presentasi. Presentasi tersebut dapat bersifat individu maupun kelompok. Dalam hal presentasi berkelompok, diharapkan setiap orang dalam kelompok tersebut dapat melakukan kegiatan bersama untuk membuat persiapan dari presentasi yang diinginkan. Namun dalam kehidupan nyata, sulit bagi sebagian orang yang memiliki kegiatan yang padat untuk berada pada suatu tempat dan membuat presentasi bersama kelompoknya. Dengan menggunakan Presentasi dari Google Drive, maka orang-orang dalam satu kelompok tersebut dapat membuat suatu presentasi secara bersamaan dalam 1 tempat kerja namun orang-orang dari kelompok terebut dapat berada pada tempat yang berbeda.

Untuk membuat Presentasi dari Google Drive, maka anda tdak perlu memiliki aplikasi Power Point pada komputer anda, karena Google Drive telah menydiakannya beserta fiture dan animasi yang dapat anda gunakan. Namun syarat utama untuk membuat Presentasi pada Google Drive, anda harus memiliki access internet dan telah memiliki akun dari Google. Presentasi adalah salah satu fasilitas yang dapat memudahkan kerja anda yang telah disidiakan oleh Google.

Pada artikel ini akan dijelaskan cara membuat suatu Presentasi pada Google Drive yang mengikut sertakan orang lain, sehingga orang lain dapat melihat dan dapat ikut membuat presentasi tersebut. Sebelum melakukan proses pembuatan presentasi pada Google Drive, diharapkan rekan-rekan telah memiliki akun Google. Pada artikel ini tidak dijelaskan cara membuat akun Google karena telah dijelaskan pada artikel sebelumnya. Langkah-langkah membuat Presentasi pada Google Drive:

**IlmuKomputer.Co** 

reation timu dengan menuliskannya

1. Lakukan **Log-in** pada akun Google yang telah anda miliki seperti gambar dibawah ini

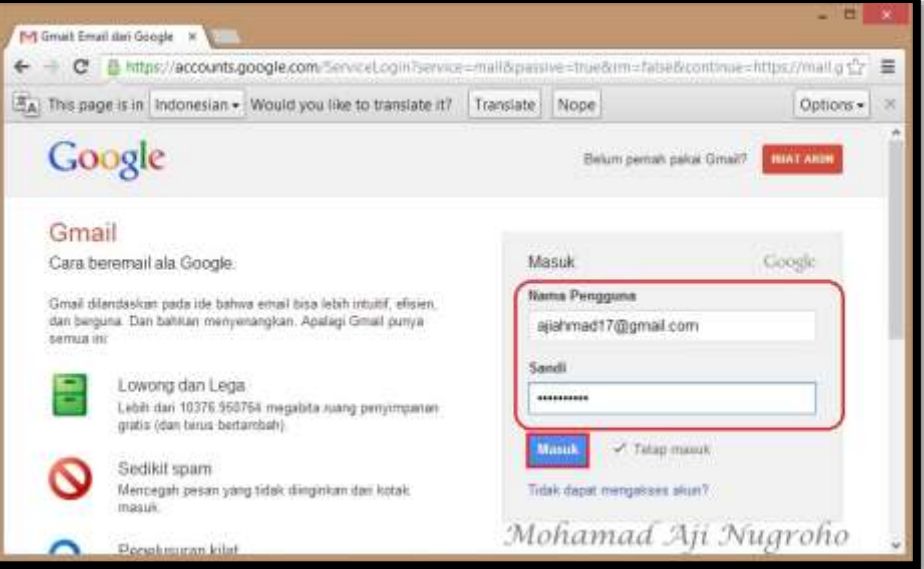

2. Setelah masuk akun Google maka click dan pilih **Drive** pada bagian atas seperti kotak merah pada gambar dibawah ini

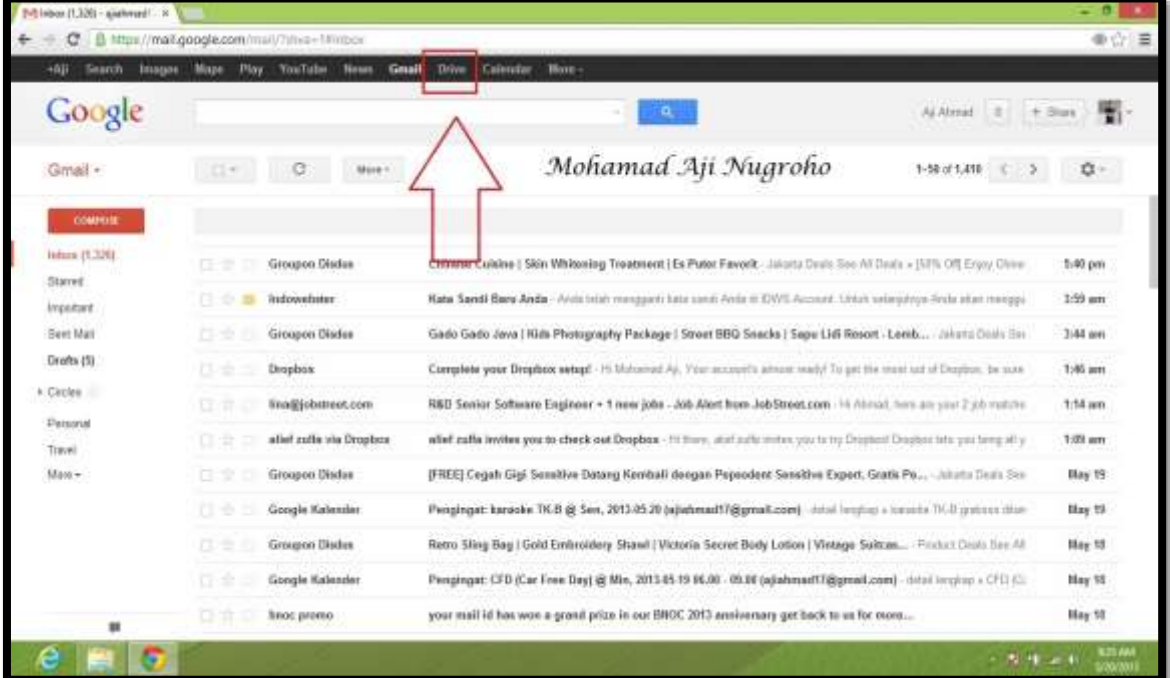

*Komunitas eLearning IlmuKomputer.Com Copyright © 2003-2007 IlmuKomputer.Com*

### **IlmuKomputer.Com** reation timu dengan menuliskannya

3. Kemudian pada jendela Google Calendar, click dan pilih tombol "**Buat**" dan pilih **Presentasi** seperti gambar dibawah ini

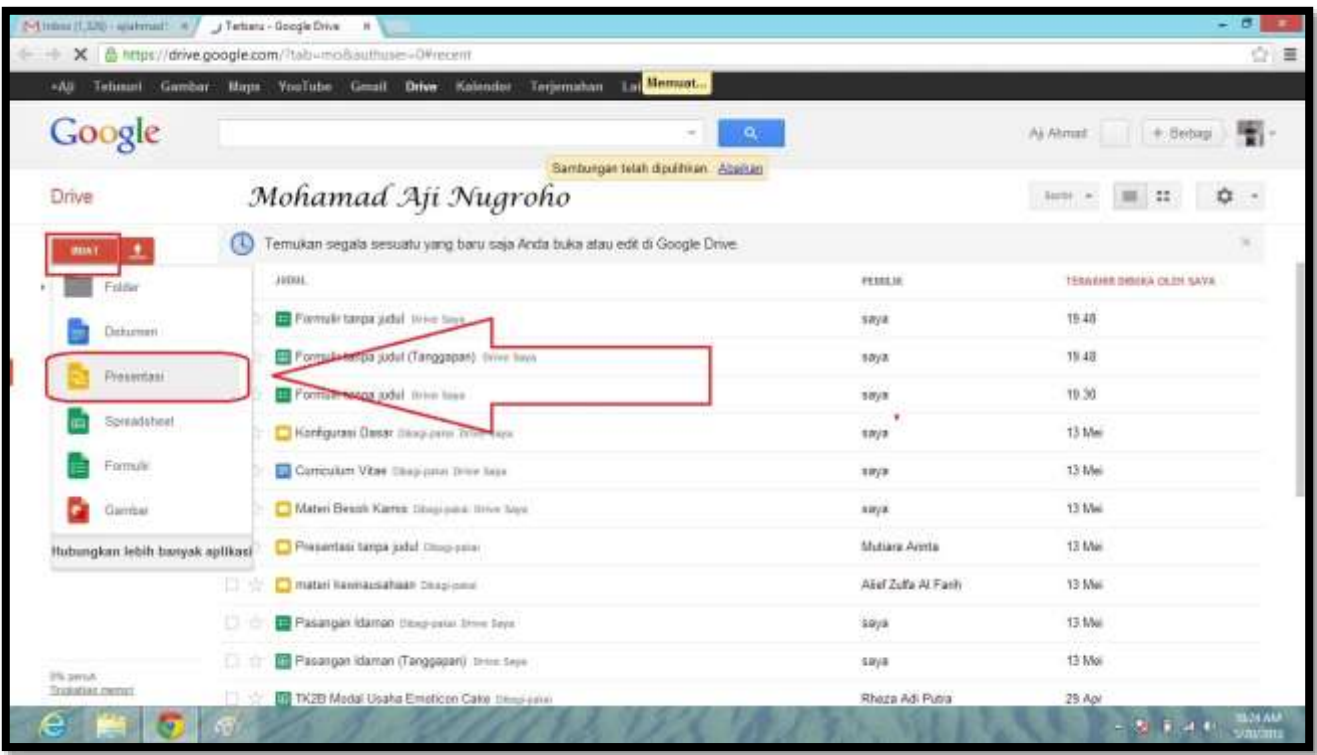

4. Selanjutnya pilih jenis background dari tampilan materi presentasi yang akan anda buat, kemudian click **Oke** seperti gambar dibawah ini

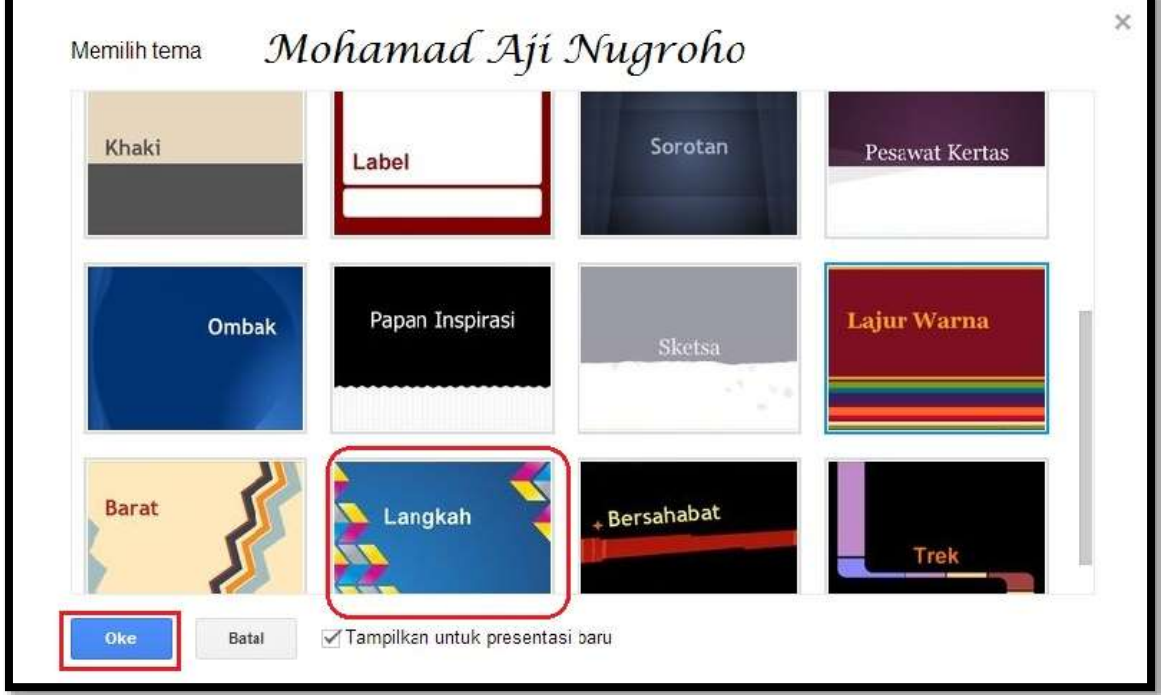

*Komunitas eLearning IlmuKomputer.Com Copyright © 2003-2007 IlmuKomputer.Com*

## **IlmuKomputer.Co** reation timu dengan menuliskannya

5. Kemudian ketikkan judul dari Presentasi yang akan anda buat pada kotak merah pada gambar dibawah ini, dan juga subjudul dari presentasi yang akan anda buat jika mungkin ada

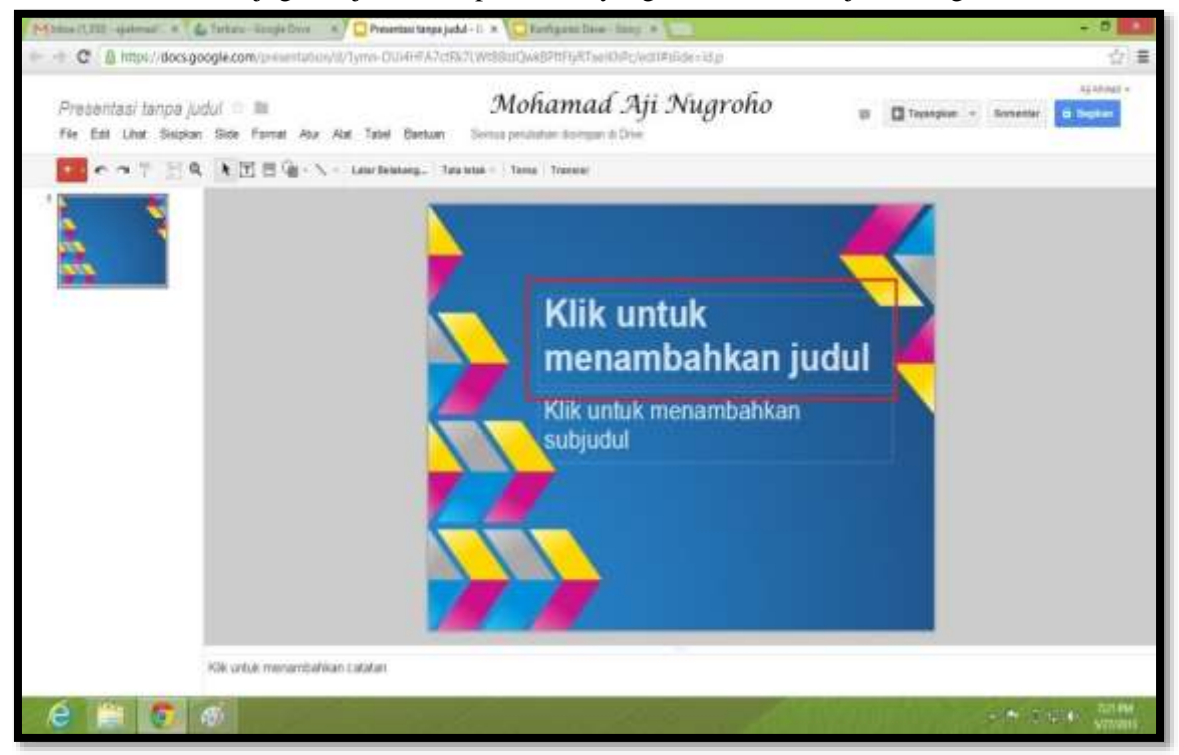

6. Untuk menambah slide baru maka click kanan pada Side pertama atau slide judul, kemudian pilih dan click **Slide baru** seperti gambar dibawah ini

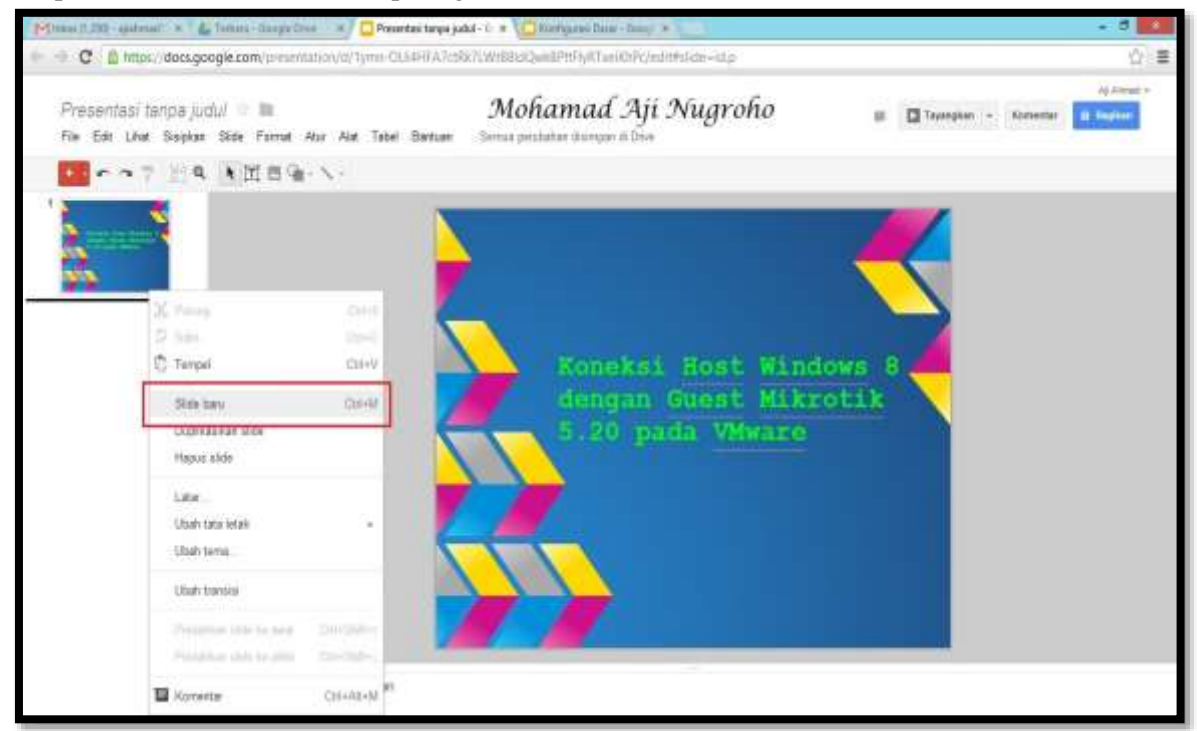

*Komunitas eLearning IlmuKomputer.Com Copyright © 2003-2007 IlmuKomputer.Com*

#### 7. Kemudian untuk menyisipkan gambar dari komputer anda pada slide dari presentasi yang anda buat pada Google Drive, anda dapat memilih dan click **Sisipkan** kemudian **Gambar**  seperti gambar dibawah ini

**IlmuKomputer.Co** 

reation timu dengan menuliskannya

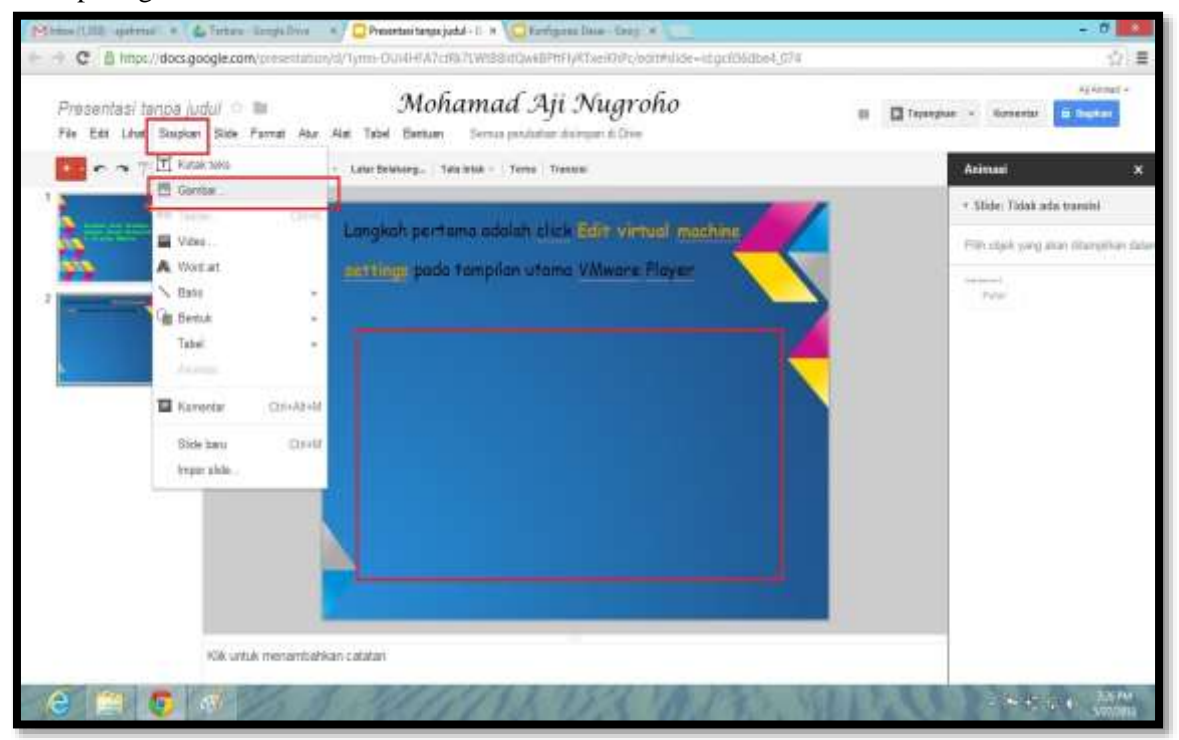

8. Selanjutnya pilih dambar dari komputer anda dengan cara pili dan click **Pilih gambar untuk diunggah** seperti gambar dibawah ini. Selanjutnya cari gambar yang anda ingingkan untuk disisipkan pada presentasi tersebut dai folder anda, dan setelah itu click Pilih

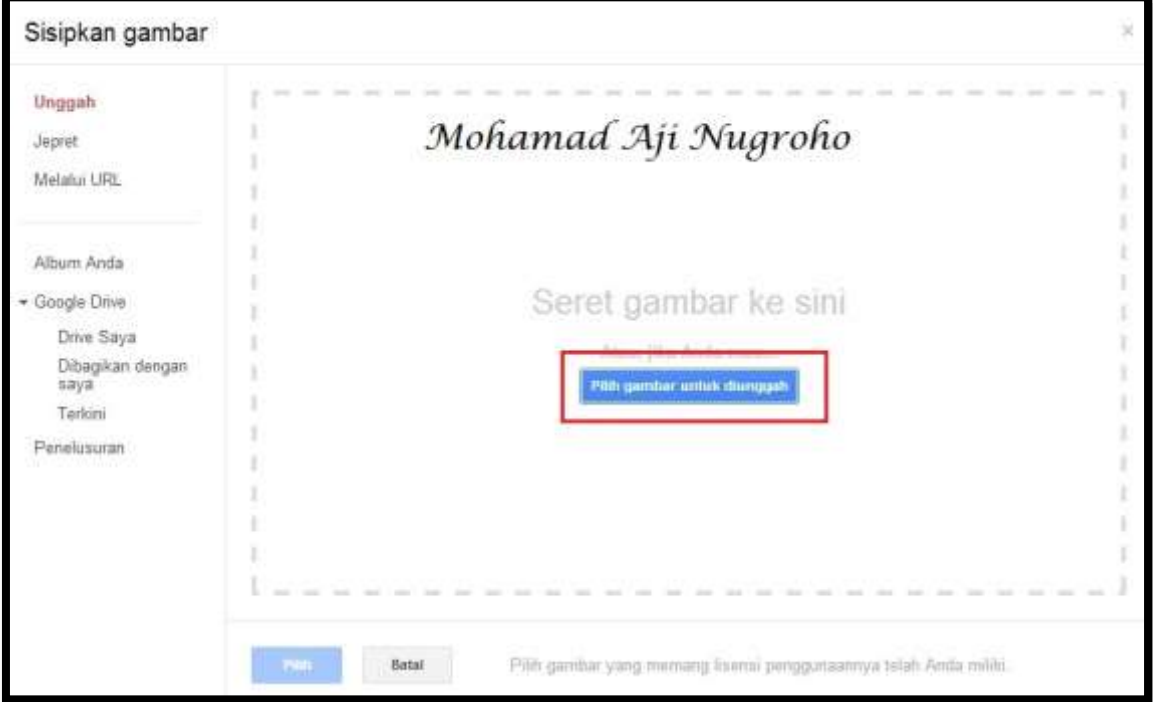

*Komunitas eLearning IlmuKomputer.Com Copyright © 2003-2007 IlmuKomputer.Com*

## **IlmuKomputer.Com** reation timu dengan menuliskannya

9. Tampilan setelah anda menyisipkan gambar adalah seperti gambar dibawah ini. Selanjutnya untuk memberikan animasi dari presentasi yang telah anda buat maka anda dapat melakukan dengan cara click kanan dari mouse anda pada slide yang akan anda beri animasi, kemudian click animasi. Atur animasi dari slide yang anda pilih dengan mengatur kotak merah yang terdapat pada gambar dibawah ini

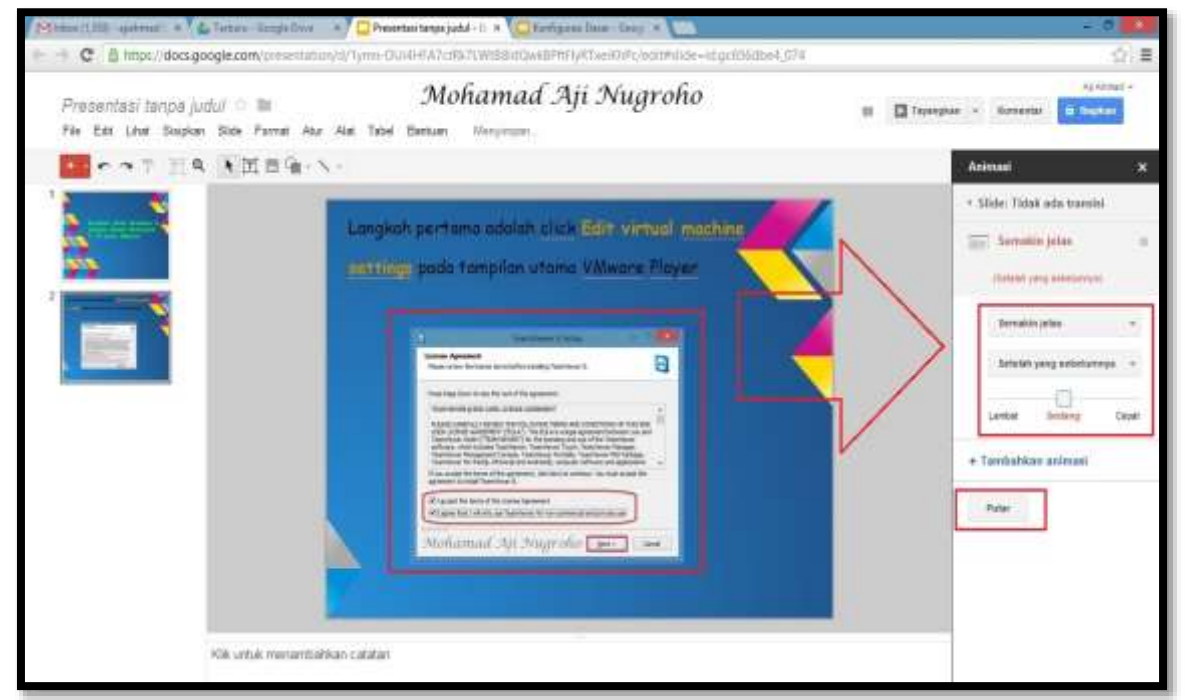

10. Selanjutnya jika anda ingin mengajak teman anda untuk bergabung membuat presentasi bersama ataupun hanya sekedar melihat presentasi anda, maka click tombol **Bagikan** pada pojok kanan atas seperti gambar dibawah ini

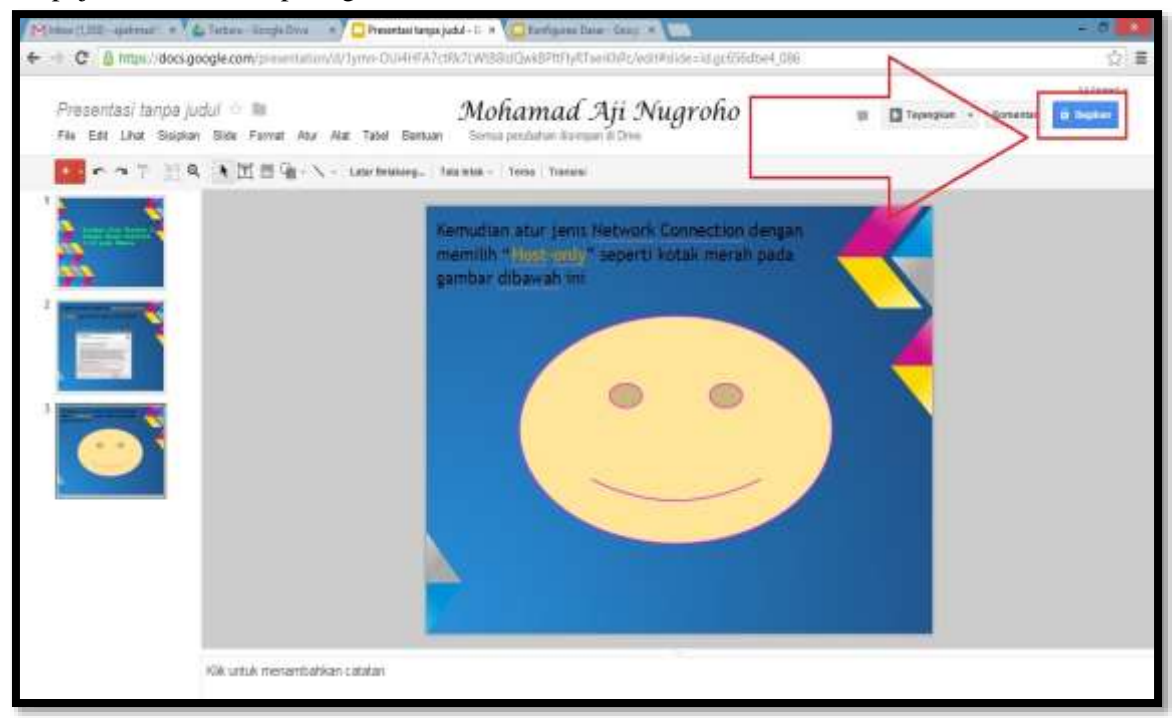

*Komunitas eLearning IlmuKomputer.Com Copyright © 2003-2007 IlmuKomputer.Com*

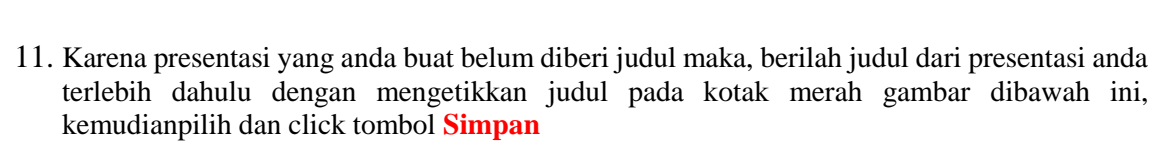

**IlmuKomputer.Co** 

reation timu dengan menuliskannya

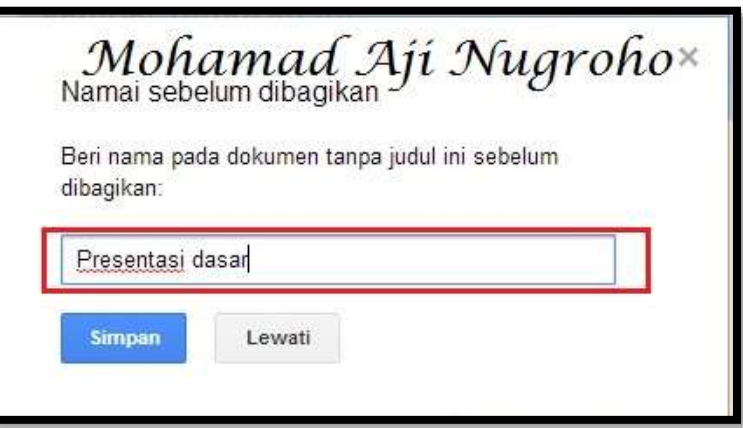

12. Selanjutnya ketikkan email dari teman anda yang akan anda ajak untuk membuat presentasi bersama atau hanya melihat presentasi anda pada kotak **tambahkan orang** kemudian pilih dan click **Bagikan & simpan** seperti gambar dibawah ini

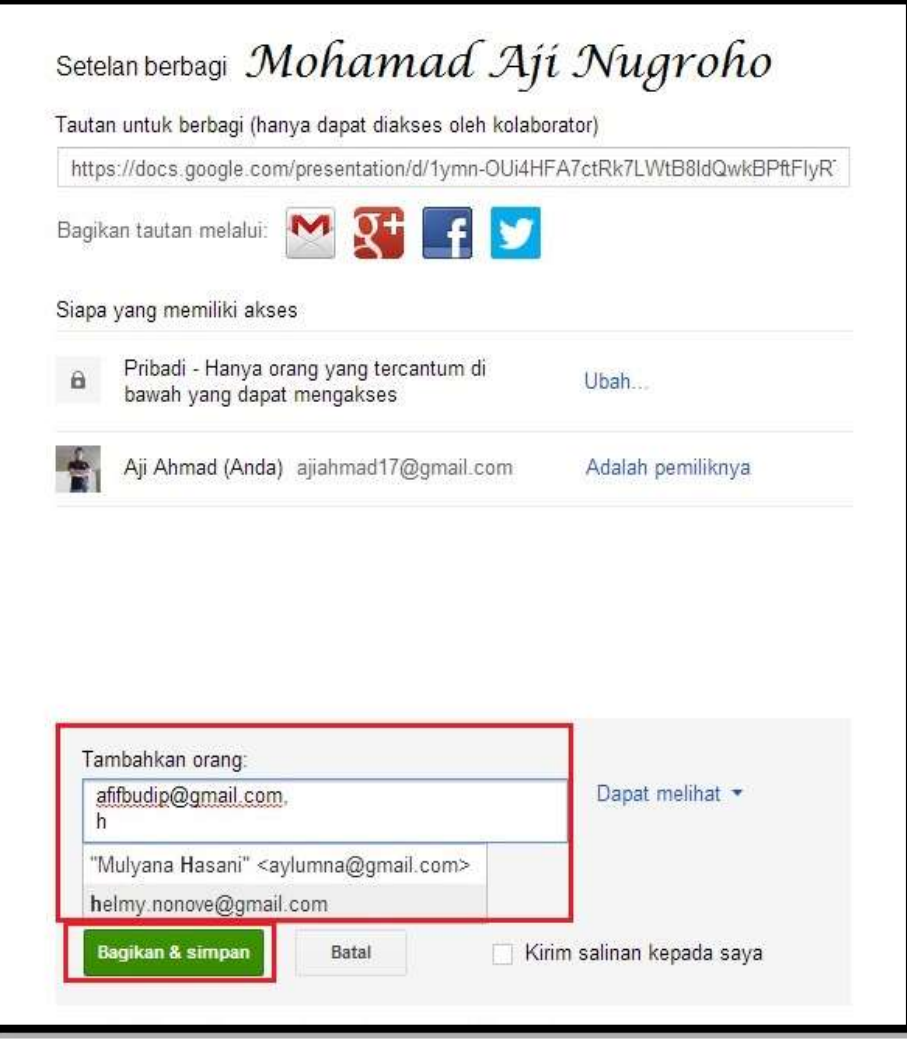

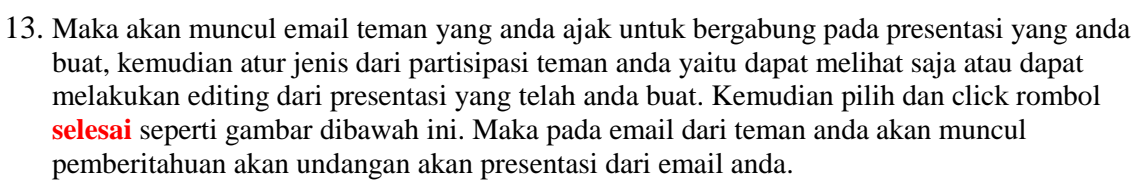

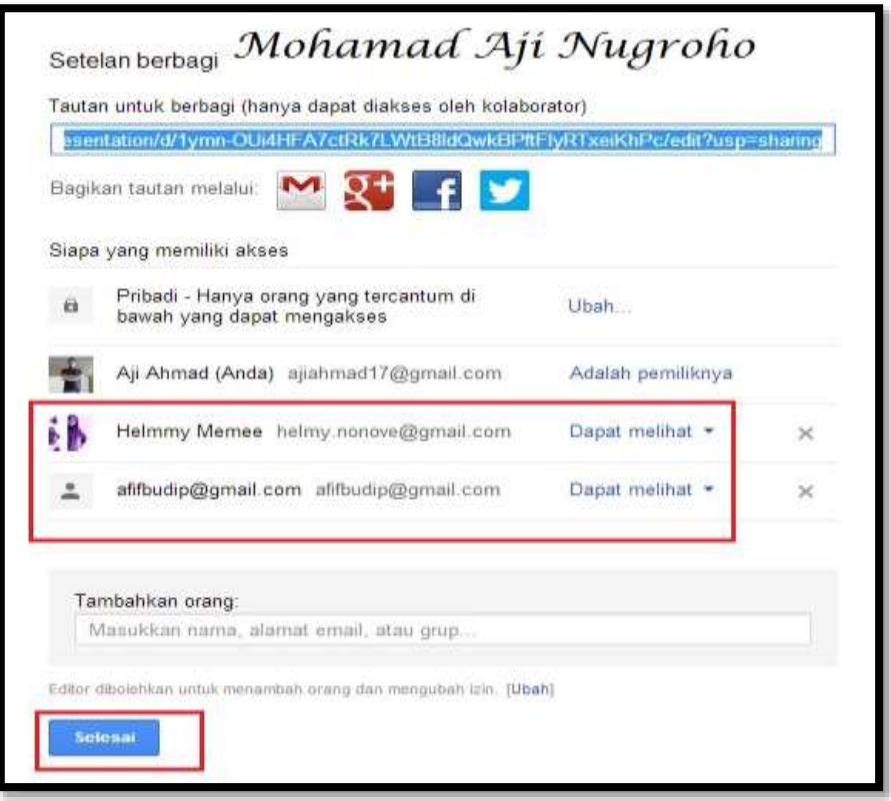

# **Selamat Mencoba Semoga Sukses**

#### Biografi Penulis

**IlmuKomputer.Com** 

reation timu dengan menuliskannya

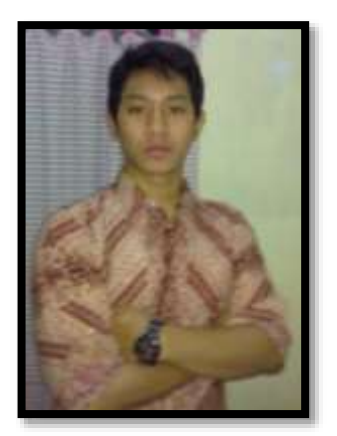

Mohamad Aji Nugroho lahir di Semarang pada tanggal 13 Desember 1991. Saat ini sedang melanjutkan pendidikan di Politeknik Negeri Semarang Jurusan Teknik Elektro Program Studi Teknik Telekomunikasi. Alumni SMA 1 Negeri Semarang tahun 2010 yang memiliki ketertarikan sangat tinggi di bidang Telekomunikasi. Berupaya menciptakan sesuatu yang baru dengan ilmu yang dimilikinya.

To more information Visit my blog [http://ajiahmad17.blogspot.com](http://ajiahmad17.blogspot.com/) Become my friend on [http://www.facebook.com/aji.ahmad.771?ref=tn\\_tnmn](http://www.facebook.com/aji.ahmad.771?ref=tn_tnmn)